# Smart Energy Provider (SEP) Online Application and Designation System

## Primary User Guide

### Contents

| Introduction                   |
|--------------------------------|
| Getting Started                |
| System Requirements            |
| Launching the Web Application3 |
| Logging In4                    |
| Logging-in for first time4     |
| Logging in4                    |
| Forgot Password4               |
| Navigation - Header5           |
| Change Password5               |
| My Profile5                    |
| Landing Page                   |
| Edit Utility                   |
| Utility Information7           |
| Users7                         |
| Applications9                  |
| Application Page11             |
| Application Dashboard11        |
| Application Actions            |
| Question Table14               |
| Application Question Search14  |
| Application Question Table15   |
| Question Preview               |
| Question Information           |
| Navigating Questions           |

| Answering a Question                |    |
|-------------------------------------|----|
| Multiple Users Answering a Question | 19 |
| Adding Attachments                  | 20 |
| Discussion                          | 21 |
| Question Score & Comments           | 22 |
| Technical Assistance                | 22 |

### Introduction

The Smart Energy Provider (SEP) program is a best practices designation for the 'greener' side of utility operations. The SEP program recognizes utilities that show commitment to and proficiency in energy efficiency, distributed energy resources, environmental and sustainability programs, and customer communication and education.

### **Getting Started**

### **System Requirements**

The web application is designed for <u>Mozilla Firefox 31.0</u> or higher and <u>Google Chrome 35.0</u> or higher. Both browsers are available for free download by following the links above. Additional web browsers (such as Internet Explorer 11.0 or higher) may work, but have not been tested and are not supported. Your computer should also meet the minimum system requirements provided by the manufacturer of the browser you are using.

The web application will perform best on computers with a high-speed internet connection similar to digital subscriber line (DSL), cable, or faster.

### Launching the Web Application

To get started using the Smart Energy Provider (SEP) Application & Designation System, you will first need to request your utility be added to the system by emailing <u>SEP@PublicPower.org</u>.

Once you have an account, you can access the SEP Application & Designation System by going to:

### sep.publicpower.org

### Logging In

### Logging-in for first time

When you are added to the SEP Application and Designation System, you will receive a confirmation email ("Welcome to the APPA Smart Energy Provider Designation") listing your username and URL to login.

### Username:

Your username is automatically generated for you, and will be your "LastnameFirstname". Usernames are not case sensitive.

### URL:

After selecting the URL from the email, a new browser window will open, and you will be prompted to set a password.

### **Password Generation:**

Please note that passwords are case sensitive.

### Logging in

### Username:

Your username is automatically generated for you, and will be your "LastnameFirstname". Usernames are not case sensitive.

### Password:

Your password is case sensitive. If you can't remember your password, select "forgot password".

### **Forgot Password**

Enter your user name and click "submit". Instructions to reset your password will be emailed to you.

| Welcome to Smart Energy                                                                                                    |               |  |  |  |
|----------------------------------------------------------------------------------------------------|---------------|--|--|--|
| Please create a secure password for your account. This is the password known only to you, which will allow you to log in to the Smart Energy System |               |  |  |  |
| New Password                                                                                                    | I             |  |  |  |
| Confirm Password                                                                                                    |               |  |  |  |
|                                                                                                    | Cancel Submit |  |  |  |

### Login Screen for first time use

|                                             | e Smart Energy Program<br>Designation System Version 2.0 |
|---------------------------------------------|----------------------------------------------------------|
| Enter your user name<br>Enter your password |                                                          |
|                                             | Log in<br>Forgot Password                                |
|                                             |                                                          |

|                  | Reset Password |
|------------------|----------------|
| New Password     | l              |
| Confirm Password |                |
|                  | Cancel Submit  |

### **Navigation - Header**

The Header at the top of the web application contains the SEP logo and site navigation.

### The SEP Logo:

Will take you back to the landing page

### Navigation:

Home

• Landing Page

### Profile

- My Profile
- Change Password

### **Other Applications**

• RP3

### **Change Password**

Once you login to the application, you can change your password by going to: Profile > Change Password

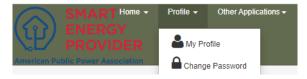

### **My Profile**

You can edit any personal information (title, address, phone, email, etc) by editing your profile

You can change your profile by selecting: Profile > My profile

| Details      |      |                                             | Sine (Sine                        |
|--------------|------|---------------------------------------------|-----------------------------------|
| Prefix       | · ·  | Login                                       | 2021Test                          |
| First Name   | Test |                                             | Last Login: 11/30/2020 4:57:29 PM |
| Last Name    | 2021 | Email                                       | 2021Test@publicpower.org          |
| Title        |      | Company                                     |                                   |
| Address 1    |      | Preferred Methods of Contact (check all tha | t apply)                          |
| Address 2    |      | Phone Email                                 | U.S. Mail                         |
| City         |      | Best Time to Contact                        |                                   |
| State        | v    | Is Active                                   | ® Yes O No                        |
| Zip Code     |      |                                             |                                   |
| Office Phone |      |                                             |                                   |
| Other Phone  |      |                                             |                                   |

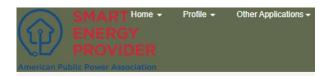

### Landing Page

When you login to the application, you will see three options.

### Utility:

Select the utility you want to complete an application for. If you only work for one utility, you will only have one option.

### Lightning Bolt:

If you are a Primary User, the Lightning Bolt will take you to the "Edit Utility" page. If you are a General User you will not be able to select the Lightning Bolt.

### **Application:**

Select the application you need to complete. All previously completed applications will also be accessible here. Applications are assigned to your utility by APPA.

### **Edit Utility**

To edit your utility profile, from the landing page click the "lightning bolt" symbol.

| Utility:              |     |
|-----------------------|-----|
| SEP Test Utility      | ~ 4 |
| Application:          |     |
| 2021 Test Application | ~   |

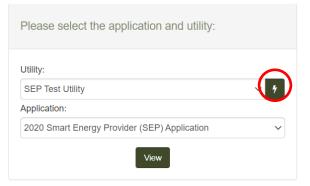

### **Utility Information**

| Details             |                                |                  |                          | 🖺 Save                                   |
|---------------------|--------------------------------|------------------|--------------------------|------------------------------------------|
| Name                | SEP Test Utility               | APPA Member?     | Yes                      | APPA                                     |
| Aptify ID           |                                |                  | I                        | Date                                     |
| Address 1           | 2451 Crystal Drive, Suite 1000 | Status - Active? | Yes                      |                                          |
| Address 2           |                                | Status Comments  | You can leave any commer | nts on your APPA membership status here! |
| City                | Arlington                      |                  |                          |                                          |
| State               | Virginia 🗸                     | Utility Size     | Medium Member 🗸 🗸        |                                          |
| Zip Code            | 22202                          | EIA ID           |                          |                                          |
| Main Phone          |                                |                  |                          |                                          |
| Web Site            |                                |                  |                          |                                          |
| Number of Customers | 25000                          |                  |                          |                                          |

The top half of the edit utility page contains the contact information for your utility, as well as a few other important pieces of information.

### Important Information:

- Please keep the number of customers as up-to-date as possible; the number of customers will determine your "utility size" which is assigned to you by APPA Staff.
- You cannot edit: Aptify ID, APPA Member, Status Active, APPA Date, and Utility Size

### Users

### **Primary User**

There is only **one** Primary User per utility. This user is the primary point of contact for the SEP application and is the only user who has the ability to:

- Submit an Application
- Assign questions in an application
- Edit Utility information
- Add/Delete other users
- Receives communications regarding: notification of designation, requests for more information, and answers to questions

|   | First Name | 🜲 Last Name | 🕈 Primary 🖨 |
|---|------------|-------------|-------------|
| × | Jane       | Doe         |             |
| × | John       | Smith       |             |
| × | User       | APPA        |             |

When viewing the list of users on the "Edit Utility Page" you can tell which user is the primary by the "check box" next to their name.

If you need to change the primary user of your utility please contact SEP Staff at <u>SEP@PublicPower.org</u> and identify who the new primary user should be

### Adding New Users

On the "Edit Utility" page, Under **Utility Users** click "Add User"

Fill out the contact information for the user you want to add to your utility

### Important Information:

- First Name, Last Name, and Email are required to create a new user.
- You **cannot** edit: Utility Name, Active Status, and Role.

After you click "save" an email will be sent to the new user allowing them to login to the system and set up their account.

| Utility U | Add User   | D               |           |           |
|-----------|------------|-----------------|-----------|-----------|
|           | First Name | 🜲 Last Name 🛛 🛔 | Primary 🜲 | Active? 🜲 |
| ×         | Staff      | APPA            |           |           |
| ×         | Test       | SEP             |           |           |
| ×         | Test       | 2021            |           |           |

| Create New Utility User |                             |                                           | × |
|-------------------------|-----------------------------|-------------------------------------------|---|
| Prefix                  | <ul> <li>✓ Login</li> </ul> |                                           |   |
| First Name              | Email                       |                                           |   |
| Last Name               | Utility                     | SEP Test Utility                          |   |
| Title                   | Company                     |                                           |   |
| Address 1               | Preferred                   | Methods of Contact (check all that apply) |   |
| Address 2               |                             | Phone 🗌 Email 🗌 U.S. Mail                 |   |
| City                    | Best Time                   | e to                                      | Ý |
| State                   | <ul> <li>Contact</li> </ul> |                                           |   |
| Zip Code                | Is Active                   | Yes No                                    |   |
| Office Phone            | Role                        | Utility User                              | ~ |
| Other Phone             |                             |                                           |   |

### **Editing Users**

On the *'Edit Utility'* page, under **Utility Users** there will be a list of users.

Click on a User's last name and it will take you to their User Profile.

### Assigning Application Questions

As a Primary User you are automatically assigned to answer every question in the application. However, Primary Users can also assign questions to another user from the User's profile page.

**Important information:** You can also assign users to a question, when viewing the Application itself – go to the '*Question Preview*> *Adding Users to Question*' section of this guide for more information.

| Utility Users + Add User |            |                 |           |           |  |
|--------------------------|------------|-----------------|-----------|-----------|--|
|                          | First Name | 🖕 Last Name 🛛 🖨 | Primary 🌲 | Active? 🜲 |  |
| ×                        | Test       | SEP             |           |           |  |
| ×                        | Test       | 2021            |           |           |  |
| ×                        | Staff      | APPA            |           |           |  |

At the bottom of the '*Edit Utility User*' Page, select your utility (it will highlight the utility in blue, as shown to the right).

Then choose the application that you want to assign them a question on (at this time, you will only have one application – in the future all application assigned to your utility will be displayed).

Next, click the '*Add*' button next to '*Assigned Questions*'. From the popup, you can select all the questions you want to assign to that user by checking the box to the left of the question.

After you press save, a list of all the questions that user is assigned to will now be displayed.

# Utilities Utilities SEP Test Utility Application: 021 Test Application Issigned Question Issigned Question Is

### Applications

The final section on the *'Edit Utility'* page is the applications section. This area offers an overview of all the applications that have been assigned to your utility.

| Applications          |         |               |   |          |     |         |   |   |
|-----------------------|---------|---------------|---|----------|-----|---------|---|---|
| Application           | Phase 🔶 | Determination | ¢ | Score    | ¢   | Expires | ¢ |   |
| 2021 Test Application | Open    |               |   | In-Progr | ess |         |   | * |

IV.D.5

The fields included in the application overview are:

**Application** Lists the Application Name – it will include the year in which the application was assigned

**Phase** There are 6 phases that an application can be in:

×

- **Open**: You can currently edit your answers to an application
- **Submitted**: Your application has been submitted and you can no longer edit your answers but grading has not begun
- Grading: Grading is in progress
- **Determination:** Grading has been completed you can now see your final score/designation level
- **Closed:** If the application period is closed, and you haven't completed your application.

- **Inactive:** If you've told APPA that you no longer are interested in completing an application, it will be marked inactive.
- **Determination** This will list what designation level you received for your application:

Not Designated: Less than 70% of possible points

Designated: Greater than or equal to 70% of the possible points

- **Score** How many points you received on the application
- **Expiration** The date your designation expires

### **Application Page**

To access your application, from the landing page click the "View" symbol.

| Utility:              |     |
|-----------------------|-----|
| SEP Test Utility      | ~ 9 |
| Application:          |     |
| 2021 Test Application |     |

### Application Dashboard

| Status                       |                                                                    | Return to Landing Page |
|------------------------------|--------------------------------------------------------------------|------------------------|
| Phase: Open<br>Submitted: No | Question Status<br>¥ Unanswered:<br>✓ In-Progress:<br>✓ Submitted: | 100%                   |

The top part of the application is the "Application Dashboard" and provides you an at-a-glance overview of how your application is progressing.

### Phase:

There are 6 phases an application can be in:

• **Open**: You can currently edit your answers to an application

| Status        |  |
|---------------|--|
| Phase: Open   |  |
| Submitted: No |  |

- **Submitted**: Your application has been submitted and you can no longer edit your answers, but grading has not begun
- Grading: Grading is in progress
- **Determination:** Grading has been completed you can now see your final score/designation level
- **Closed:** If the application period is closed, and you haven't completed your application.
- **Inactive:** If you've told APPA that you no longer are interested in completing an application, it will be marked inactive.

### Submitted:

This status refers to whether or not the application has been submitted for grading. There are two statuses that can appear here:

No: While you are still working on the application (i.e. answering questions), this status should say "No".

Yes: Once you have completed the application (i.e. have answered all questions), and primary user has pressed "submit application", this status will say "Yes".

### **Question Status**

The question status helps you keep track of your utility's progress in answering all the questions, as shown via progress bars. More information on Question Status' is given in the "Question Preview" section of this guide.

### Important Information:

The status of each question is reflective of the utility as a whole, and not just your own individual progress on questions.

Unanswered: Questions are "unanswered" if you've never pressed "save" while answering a question. This means that, even if you've gone through and looked at all the questions, 100% of the questions haven't had an answered saved, so they are 100% unanswered.

In-progress: Questions are "in-progress" if you've pressed saved on an answer for a question, but you haven't completed answering the question.

Submitted: Questions change to "submitted" status from "in-progress" after a user "approves" the answer to a question. All questions must be "submitted" in order to submit your application.

### Utility

This will display the name of the Utility's Application that you are currently working on. For multi-utility users, please check that you are working on the correct Utility's application before answering questions.

**Utility Size** SEP applicant utilities are divided into three size categories based on your number of customers. If your utility size is incorrect, please contact APPA Staff at SEP@PublicPower.org and we will change

- Small: Less than 5.000 meters
- Medium: 5,000 30,000 meters
- Large: 30,000 and more meters

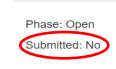

Status

100%

Question Status

X Unanswered:

In-Progress:

Submitted:

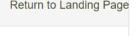

Utility: SEP Test Utility

Utility Size: Medium Member

### Return to Landing Page

your profile accordingly.

### **Application Actions**

The second section of the application page is called "Application Actions".

There are two actions you can take from this section: Preview/Print your application or submit the Application.

### **Preview and Print**

The "preview and print" page will display the entire SEP application, including all questions, any responses you've completed, and will list any attachment file names you've added. (To view the complete attachment, you will need to go to the individual question and preview it there).

### After Designation

After grading has been completed, you can view your entire application, as well as all grades for each question, and any comments from the SEP Review Panel in the preview screen.

### Saving a Copy of Your Application

At this time, our software does not support saving a pdf copy of your application, however you can save a pdf version of the preview screen using the Google Chrome Browser.

To do so, click Print on the left corner of the preview.

On location Destinations, select "Save as PDF"

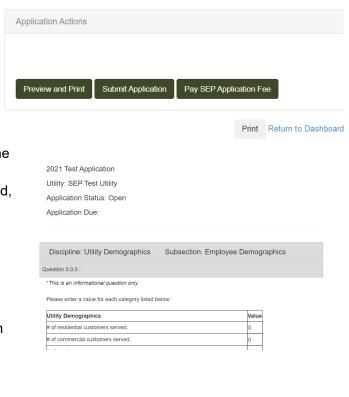

|                                                      |      | - | Delet         |             |          |
|------------------------------------------------------|------|---|---------------|-------------|----------|
|                                                      |      |   | Print         |             | 13 pages |
| Application?UtiltyApplicationID=217&UserTypeID=1     | 1/13 |   | Destination   | Save as PDF | •        |
| Ity Application: 2021 Test Application               |      |   |               | -           |          |
| hics                                                 |      |   | Pages         | All         | Ŧ        |
|                                                      |      |   |               |             |          |
| pelow:                                               |      |   | Layout        | Portrait    | *        |
| Value                                                |      |   |               |             |          |
| <u> </u>                                             |      |   |               |             |          |
| 0                                                    |      |   | More settings |             | ~        |
| yees (NOTE: this includes                            |      |   |               |             |          |
| sustainability, and 0 employees that spend all their |      |   |               |             |          |
| 0                                                    |      |   |               |             |          |
|                                                      |      |   |               |             |          |
| Information                                          |      |   |               |             |          |
| Information                                          |      |   |               |             |          |
|                                                      | 1    |   |               |             |          |

### **Submit Application**

When you all your answers are 100% complete, the Primary User will be able to submit your application. You will be given a pop-up screen where you will verify that all information is accurate to the best of your ability.

If you haven't completed every question you will not be able to submit the application, and you will receive an error message telling you how many questions you have left.

If you are not the Primary User, you will not be able to submit the application. Only one user per utility is given that ability to ensure the application is complete.

| Question Table    |                 |                                 |                |                    |              |                               |                    |
|-------------------|-----------------|---------------------------------|----------------|--------------------|--------------|-------------------------------|--------------------|
| Table of Contents | Discipli        | ine                             | ~              | Assigned           |              | •                             |                    |
|                   | Subsec          | ction                           | ~              | Question           |              | *                             |                    |
|                   | Questio<br>Text | on                              |                | Status             |              |                               |                    |
|                   | RFI Sta         | atus                            | *              |                    |              |                               |                    |
|                   | Q Sear          | ch ] Clear                      |                |                    |              | Filter:                       |                    |
|                   |                 | Discipline                      | Subsection     | \$                 | ¢<br>Caption | Question Title                | Question<br>Status |
|                   | ÷               | Utility Demographics            | Employee Dem   | nographics         | 0.0.0        | Utility Employee Demographics | ✓ In Progress      |
|                   | ÷               | Overarching Program Information | Overarching Pr | rogram Information | I.A.1        | Goals and Objectives          | ✓ In Progress      |
|                   | ÷               | Overarching Program Information | Overarching Pr | rogram Information | I.A.2        | Research and Development      | ✓ In Progress      |
|                   | ÷               | Overarching Program Information | Overarching Pr | rogram Information | I.A.3        | Financing Options             | ✓ In Progress      |

The bottom section of the Application Page displays a search feature and table listing all questions in the SEP application.

### **Application Question Search**

You can find a specific question you want to work on, assign to another user, or review by filtering for specific criteria.

These are the search filters that you can apply:

| Discipline    | These are the four disciplines that make up the SEP application:                                                                                                    |
|---------------|----------------------------------------------------------------------------------------------------|
|               | <ul> <li>Overarching Program Information (Smart Energy<br/>Information)</li> <li>Energy Efficiency and Distributed Energy Resources</li> <li>Environmental and Sustainability</li> <li>Communication, Education, Customer</li> </ul> |
| Subsection    | This only applies to $RP_3$ applications. Please disregard this filter.                                                                                                    |
| Question Text | This is a general text search to find a question based off any word included in the question text.                                                                                                    |
| RFI Status    | This only applies to $RP_3$ applications. Please disregard this filter.                                                                                                    |

**Assigned To** Using this filter you can select one or more utility users that have been assigned to answer a question.

\*Primary Users are automatically assigned to answer all questions.

**Question Status** There are 3 statuses that a question can be in:

**Unanswered:** Questions are '*unanswered*' if you've never pressed '*save*' while answering a question. This means that, even if you've gone through and looked at all the questions, 100% of the questions haven't had an answered saved, so they are 100% unanswered.

**In-progress:** Questions are '*in-progress*' if you've pressed saved on an answer for a question, but you haven't completed answering the question.

**Submitted:** Questions change to '*submitted*' status from '*inprogress*' after a user '*approves*' the answer to a question. All questions must be '*submitted*' in order to submit your application.

**Filter** You can search for any text included in the question table below by typing it into the filter.

### Important Information:

In order to clear the text filter, you must delete the text. Hitting the "clear" button will not remove this text.

### **Application Question Table**

As indicated above, the search filters correspond to the variables displayed in the Question Table.

To select a question displayed in the table, click the *blue arrow* icon to the left of the question.

**Discipline** These are the four disciplines that make up the SEP application:

- Overarching Program Information (Smart Energy Information)
- Energy Efficiency and Distributed Energy Resources
- Environmental and Sustainability
- Communication, Education, Customer

**Subsection** This only applies to RP<sub>3</sub> applications. Please disregard this filter.

**Caption** The caption is used to number the questions in the application.

- **Question Title** The question titles are unique names used to describe each question included in the application.
- **Question Status** This will display what the status of each question is in your application, providing you an at-a-glance view of which questions you still need to work on, and which are already completed.

The question statuses are:

- Unanswered
- In-Progress
- Submitted

More details about question statuses are available in the "Question Preview" section of this guide.

- **Discussion** If someone has left a comment in the discussion area of a question, this checkbox will be marked.
- **Points Available** This column tells you how many points each question is worth.
  - **Grade\*** \*This column is not visible until after you application has been graded.

After your utility's application has been graded, and you have received notice of your designation status, this column will tell you how many points your utility received on each question.

### **Question Preview**

| You are the primary user for this utility. You may view, but not change this question. |                                   |                                             |  |  |
|----------------------------------------------------------------------------------------|-----------------------------------|---------------------------------------------|--|--|
| Discipline: Overarching Progra                                                         | m Subsection: Overarching Program | Status: In Progress Additional Instructions |  |  |
| Information                                                                            | Information                       |                                             |  |  |
| Qu                                                                                     | estion I A.1 :                    | *                                           |  |  |

### **Question Information**

Above the question is displayed a few pieces of information to help you identify which question you are working on, what the status of the question is, and provide help to answer the question.

**Discipline** These are the four disciplines that make up the SEP application:

- Overarching Program Information (Smart Energy Information)
- Energy Efficiency and Distributed Energy Resources
- Environmental and Sustainability
- Communication, Education, Customer
- **Subsection** This only applies to RP<sub>3</sub> applications. Please disregard this filter.
  - **Status** The status will automatically update as your progress on the question continues. When you first view the question, and you have not saved any work the status will be *'unanswered'*.

After you have saved any work to the question, the status will be '*inprogress*'.

Once you have submitted your completed answer, the status will be '*submitted*'.

AdditionalThe additional instructions will provide you with help text for how to fillInstructionsin your answer to a question, or how to troubleshoot problems you<br/>may have with saving an answer.

**Help - "?"** The "?" will take you to help text that tells you more information about what content to include in your answer to a specific question, how many points that question is worth, and what the panel is looking for in an answer.

This information is originally from the SEP Application Guide, which can be found at <u>https://www.publicpower.org/smart-energy-provider</u>.

If you have a question about the help text you want to ask APPA staff, use the '*Submit Question*' feature at the bottom of the help text pop-up.

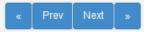

### **Navigating Questions**

- << Will take you to the very first question in the application.
- >> Will take you to the very last question in the application.
- **Next** Will take you to the next question in the application. If you are on the last question of the application, "next" will not be visible.
- **Previous** Will take you to the previous question in the application. If you are on the first question of the application, "previous" will not be visible.

### Answering a Question

💭 Import Response 🛛 🖺 Save 🛛 Approve

Depending on the type of question, you may be required to take a few different actions.

Most questions will require you to first select 'yes' or 'no'.

Some questions may have additional requirements if you answer '*yes*', including: selecting additional checkboxes, attaching an example, or providing an explanation. If you are unable to "approve" your answer, be sure to check that '*yes*' or '*no*' has been selected, and that any additional requirements have been met.

**Import** If you have previously submitted an application in the SEP online system, you may be able to import your previous answer.

In order to be able to import a previous answer, you must have been assigned the same question on the previous application.

When you click '*import response*' you will be taken to a pop-up that will display any previous applications (if applicable) that your utility previously answered this question in.

By selecting an application, you can:

- View your previous answer
- View attachment file names
- See what score you earned on the question
- See any comments the SEP Review Panel left

After previewing your response, if you want to import that answer, including any attachments, select the application you want to import from and click *'import response'*.

- **Save** Answers do not save automatically in this application system. In order to save any work-in-progress, be sure to press '*save*' when you exit a question.
- Approve\* Pressing 'approve' changes the status of a question to 'submitted'.
- **Disapprove**\* After a question is in '*submitted*' status, to edit and save any modifications, you will first need to press '*disapprove*' this will change the question back to '*in-progress*', enabling you to make modifications to the question again.

\* Approve & Disapprove are only available to Primary Users

### Multiple Users Answering a Question

This application system allows for multiple users to work on the same question at the same time. As a Primary User, you can assign as many users to a question as you want. Any work on a question that has been '*saved*' will be visible to all users viewing that question, including attachments. Since all users assigned to a question are working on composing one answer together, the first user to hit '*save and propose*' will lock in that answer for all other users – disabling any other users from continuing to make changes to the answer.

Question LA.2

### **General User View**

While General Users have the similar options to the Primary User for how to save an answer to a question, there is one significant difference. A General User **cannot** '*approve*' their own answers to a question. Instead, a General User will see a button that says, 'save and propose' an answer.

When a User believes their answer is complete, they will *'save and propose* their answer, and the Primary User will receive an email notification that an answer has been proposed as the final response. At this point, the General User can no longer make any edits to their answer.

# Yes If yes, what mechanisms does your utility use to engage in research and development? Check all that apply. <u>Participating directly</u> in a research and development <u>project</u> (e.g., utilizing new technologies in concert with a log state organization) <u>Participating directly</u> in a research and development <u>program</u> via a <u>national utility-specific research and development program</u> via a <u>national utility-specific research and development program</u> via <u>national utility-specific research and development program</u> Other, please explain and/or attach a description or documentation: Mete: Please write 'See attachment' if you elect to attach supporting materials rather than write a description in the attachment, please name the file 'utility name\_A2\_other'. See attachment

Does your utility engage in research and development on the topics of energy efficiency, distributed energy resources, and/or sustainability?

### **Primary User View**

When the General User presses '*save and propose*', the Primary User's receipt of an email notification saying an answer has been proposed. The Primary User will review the response.

• If the response is good as is, the Primary User will select 'Approve'. Then, the status of the question will change to Ssubmitted'.

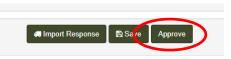

• If the Primary User believes the answer needs to be changed, they will *disapprove* the response, and the Utility User can once again make edits to their answer and re-propose a final answer.

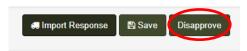

### **Adding Attachments**

|      | Application Question - Add Attachment | otion or documentation:    | × c below. For a | each        |          |
|------|---------------------------------------|----------------------------|------------------|-------------|----------|
| Ŀ    | Title                                 |                            |                  |             |          |
|      | [                                     |                            |                  |             |          |
|      | Description                           |                            |                  |             |          |
| 5.44 |                                       |                            |                  |             |          |
| N¢   | File Name                             |                            |                  |             |          |
|      | Attachment                            |                            |                  |             |          |
|      | Choose File No file chosen            |                            |                  |             |          |
|      |                                       |                            | Cancel Save      |             |          |
| 400  | roved 🔶 Attachments 🌲                 | Attachments                |                  |             | + Add    |
| Abb  |                                       | Title 🔶 Description        | Uploaded By      | Upload Date | <b>T</b> |
|      |                                       | No data available in table |                  |             |          |

Below the question preview, is a table displaying all attachments for the question. To add an attachment, click the "add" button in the upper right-hand corner of the table.

Attachment file types supported by this software include:

- Word
- PDF
- Excel
- Images
- PowerPoint

Fields included in the upload form or attachment table are:

- Title This should be the name of the file. Please name the file "utility name\_question number\_checkbox name" or "utility name\_question number\_document title". This field is required to upload a document.
   \*This field is required to upload a document
   Description Although not required, the description field gives you an opportunity to provide any additional information to identify/describe the attachment. As mentioned earlier, a utility must provide specific page numbers for review if the attachment is a long document (more than 5 pages).
- **Uploaded By** Displays the username of your utility user that added the file.
- **Uploaded Date** Will display the date the document was first added to the application.

### Adding/Removing Users to Question

Although all users can see all questions in the application, and answers in progress, only Users that have been added to a question by the Primary User can submit an answer to a question

| Users      |           | + Add User |
|------------|-----------|------------|
| U          | User      | -          |
| <b>X</b> T | Test SEP  |            |
| <b>x</b> T | Test 2021 |            |

### Adding Users

Primary Users can add other users from their utility by selecting the "add" button in the upper righthand corner of the Users Table. All Users belonging to the Utility will appear.

Users that are inactive or already assigned to a question will not be able to be added to the question.

### **Removing Users**

Primary Users can also remove other Users from a question by selecting the "x" icon to the left of the Username in the User Table.

| Discussion | Applicant Discussion       |          |      | + N6 | ew Topic |
|------------|----------------------------|----------|------|------|----------|
| Discussion | Торіс                      | Comments | User | Date | \$       |
|            | No data available in table |          |      |      |          |

The discussion feature is for users to communicate with each other about how to answer a question. Every question has its own discussion thread enabling users to keep conversations associated with the question they are viewing.

### To add to a topic to a discussion:

To add a new topic to the discussion table click the "add" button located in the upper right hand corner of the Discussion Table.

A pop-up will appear with the following fields:

- **Topic** The topic is a brief subject line for what the comment you want to make is.
- **Comments** Comments are where you write a more detailed description of the item you want to discuss.

### To respond to a topic on the discussion:

You cannot comment directly on another user's topic, but you can add another comment to the discussion table in response by following the instructions above.

### **Question Score & Comments**

After grading is complete, and the Primary User has received notice of their utility's designation, all final scores and any comments by the panel will be visible on each question underneath the Users table

| Grading            |        |  |  |  |
|--------------------|--------|--|--|--|
| Grading Status:    | Graded |  |  |  |
| Final Grade:       | 4.00   |  |  |  |
| Final Grade Notes: |        |  |  |  |
|                    |        |  |  |  |

### **Technical Assistance**

For any technical assistance needed contact SEP Staff at:

Email: <u>SEP@PublicPower.org</u>

Phone: 202-467-2931